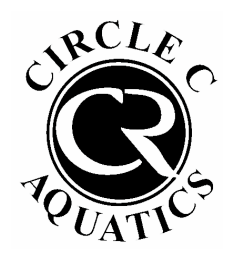

Adding a Card on File Through Your Online Pool Account

1. Submit a Pool Tag or Guest Registration Form.

Once you have received a confirmation email, or if you have already completed this step, proceed to step 2.

2. Log into your pool account **HERE**.

If this is your first time logging into your pool account, click "Access My Account" in the top right and log in with your email address and name.

If you have logged in before, enter your username and password.

3. Once logged into your account, click "View My Info" on the left side of the screen

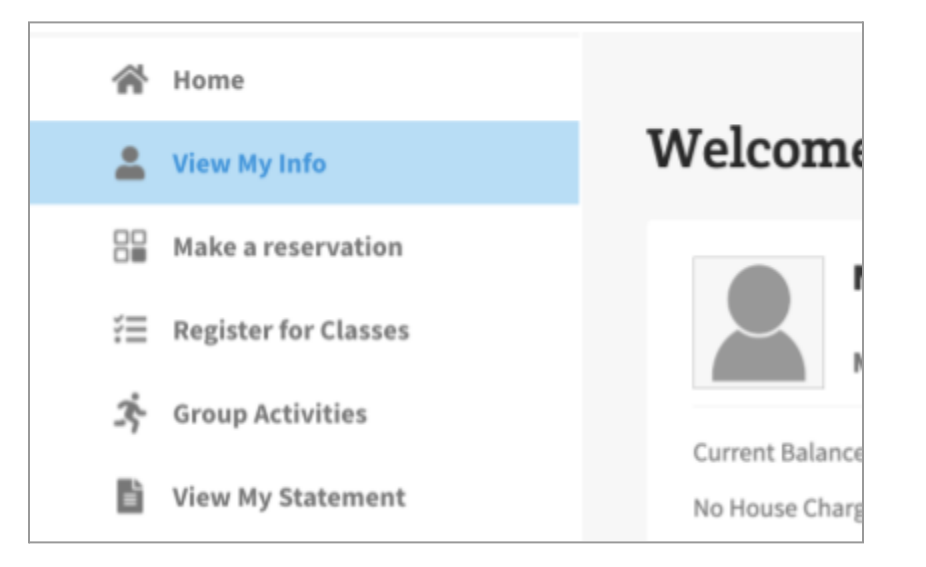

4. Scroll down to the Billing Information section click edit.

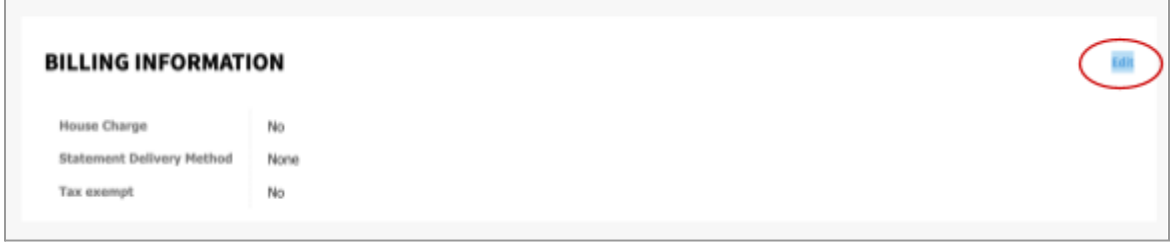

5. Next to "House Charge," change the dropdown menu to "Credit Card"

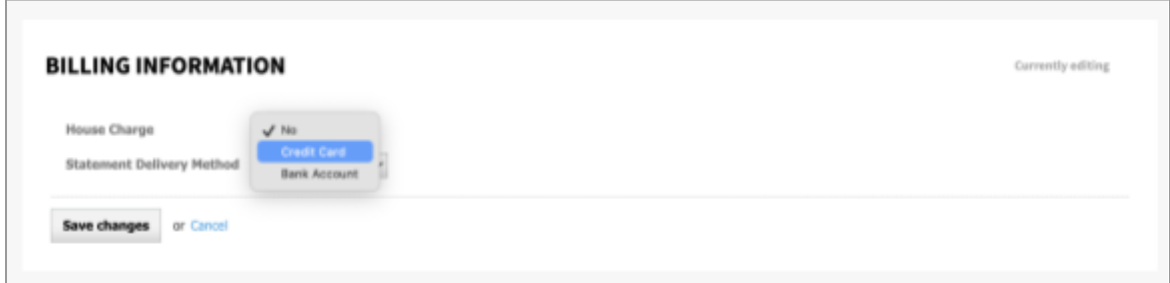

6. Enter your credit card information in the boxes that pop up on the right. Make sure to select "Available on POS: YES" at the bottom.

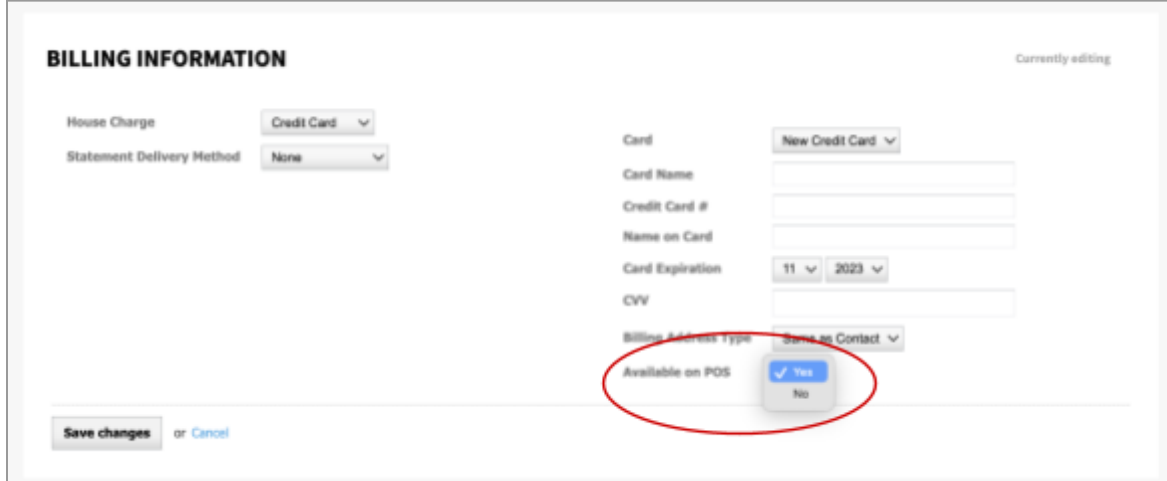

7. Click "Save Changes"